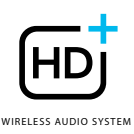

## OMNI BAR+ OMNI ADAPT+

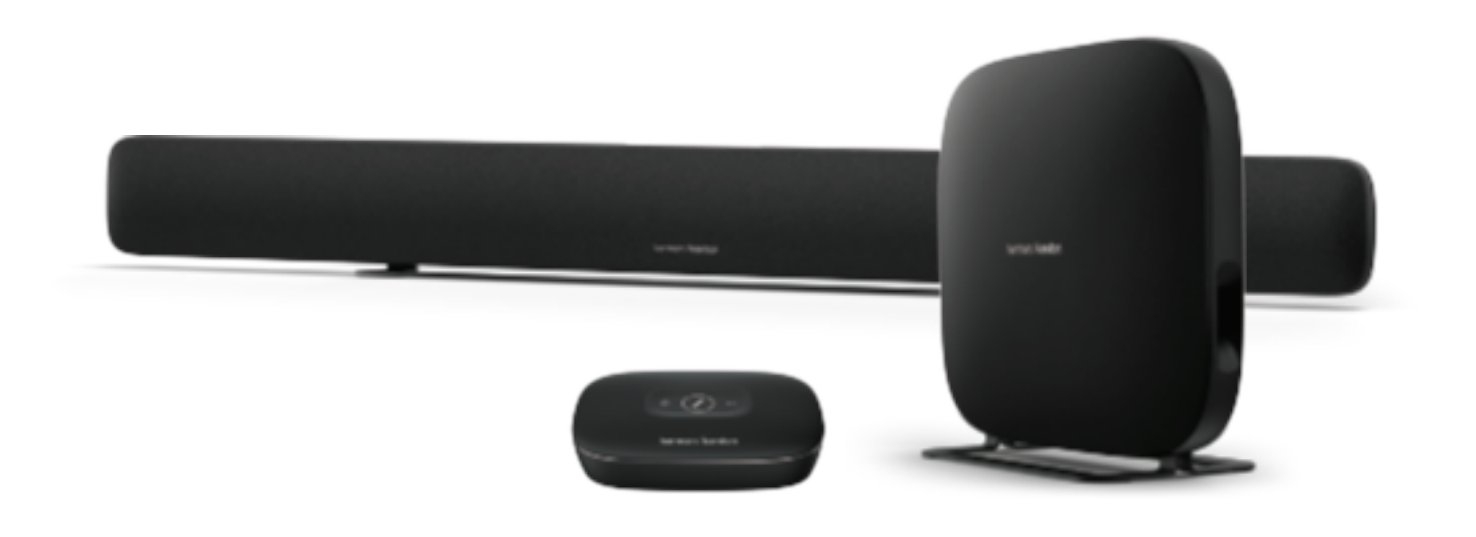

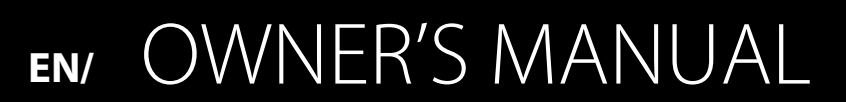

## **harman/kardon**

# SAFETY INSTRUCTIONS

#### Verify Line Voltage Before Use L

The Omni Bar+ and Omni Adapt+ have been designed for use with 100-240 volt, 50/60 Hz AC current. Connection to a line voltage other than that for which your product is intended can create a safety and fire hazard and may damage the unit. If you have any questions about the voltage requirements for your specific model, or about the line voltage in your area, contact your selling dealer before plugging the unit in to a wall outlet.

## Do Not Use Extension Cords

To avoid safety hazards, use only the power cord supplied with your unit. We do not recommend that extension cords be used with this product. As with all electrical devices, do not run power cords under rugs or carpets, or place heavy objects on them. Damaged power cords should be replaced immediately by an authorized service center with a cord that meets factory specifications.

#### п Handle the AC Power Cord Gently

When disconnecting the power cord from an AC outlet, always pull the plug; never pull the cord. If you do not intend to use your speaker for any considerable length of time, disconnect the plug from the AC outlet.

#### I Do Not Open the Cabinet

There are no user-serviceable components inside this product. Opening the cabinet may present a shock hazard, and any modification to the product will void your warranty. If water accidentally falls inside the unit, disconnect it from the AC power source immediately, and consult an authorized service center.

# TABLE OF CONTENTS

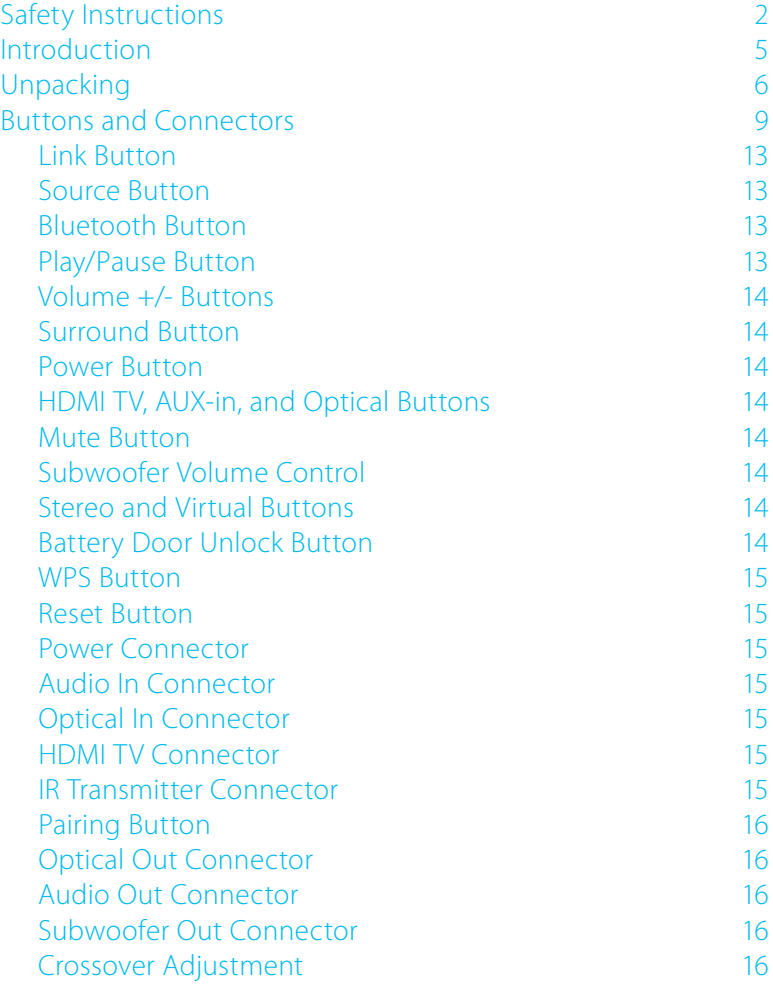

## OWNER'S MANUAL

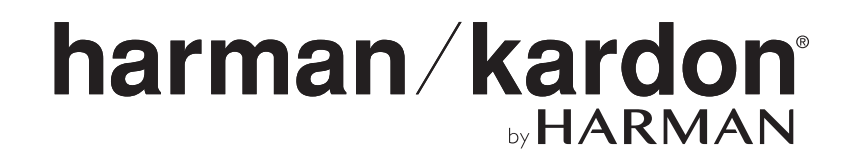

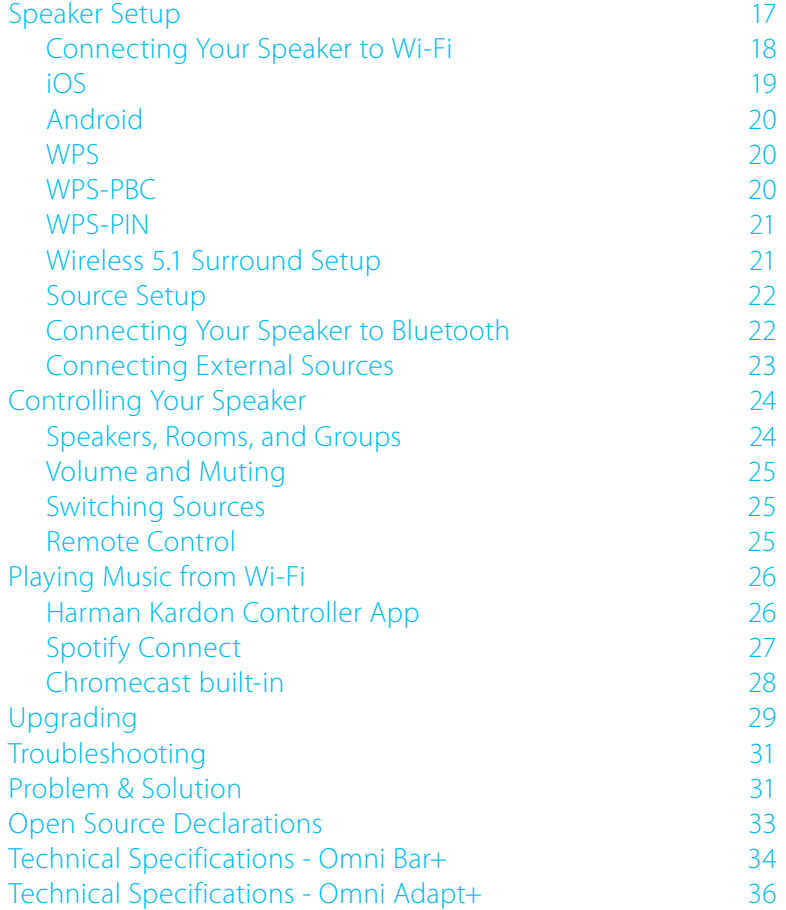

# INTRODUCTION

Congratulations on your Harman Kardon Omni Bar+ or Harman Kardon Omni Adapt+ (sold separately) purchase! Harman has for long been a leader in driving new technologies that enable and enhance our customers' audio experiences, a tradition we continue to uphold with this product line. We've created a system that harnesses the power and versatility of your home wireless network to create a better and easier audio experience without compromising on audio quality. We hope you enjoy your new Harman Kardon Wireless HD Music System product and that you'll consider extending our solution throughout your home.

By using your home wireless network you will enjoy a far greater physical range of use than with a conventional Bluetooth® connection.

You will also be able to use your product in various combinations throughout your household and control them from either the product or from the Harman Kardon Controller app.

To obtain maximum enjoyment from your product, please read this manual and refer back to it as you become more familiar with its features and their operation.

If you have any questions about these products, their installation or their operation, please contact your Harman Kardon retailer or custom installer, or visit the website at www.harmankardon.com/wireless.

# UNPACKING

What's in the box Omni Bar+

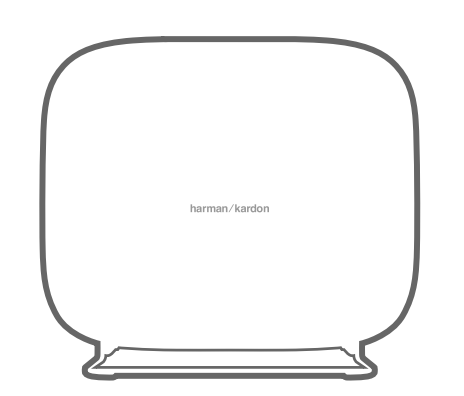

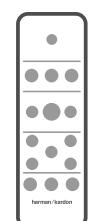

x 1

UNPACKING

UNPACKING

x 1

x 1

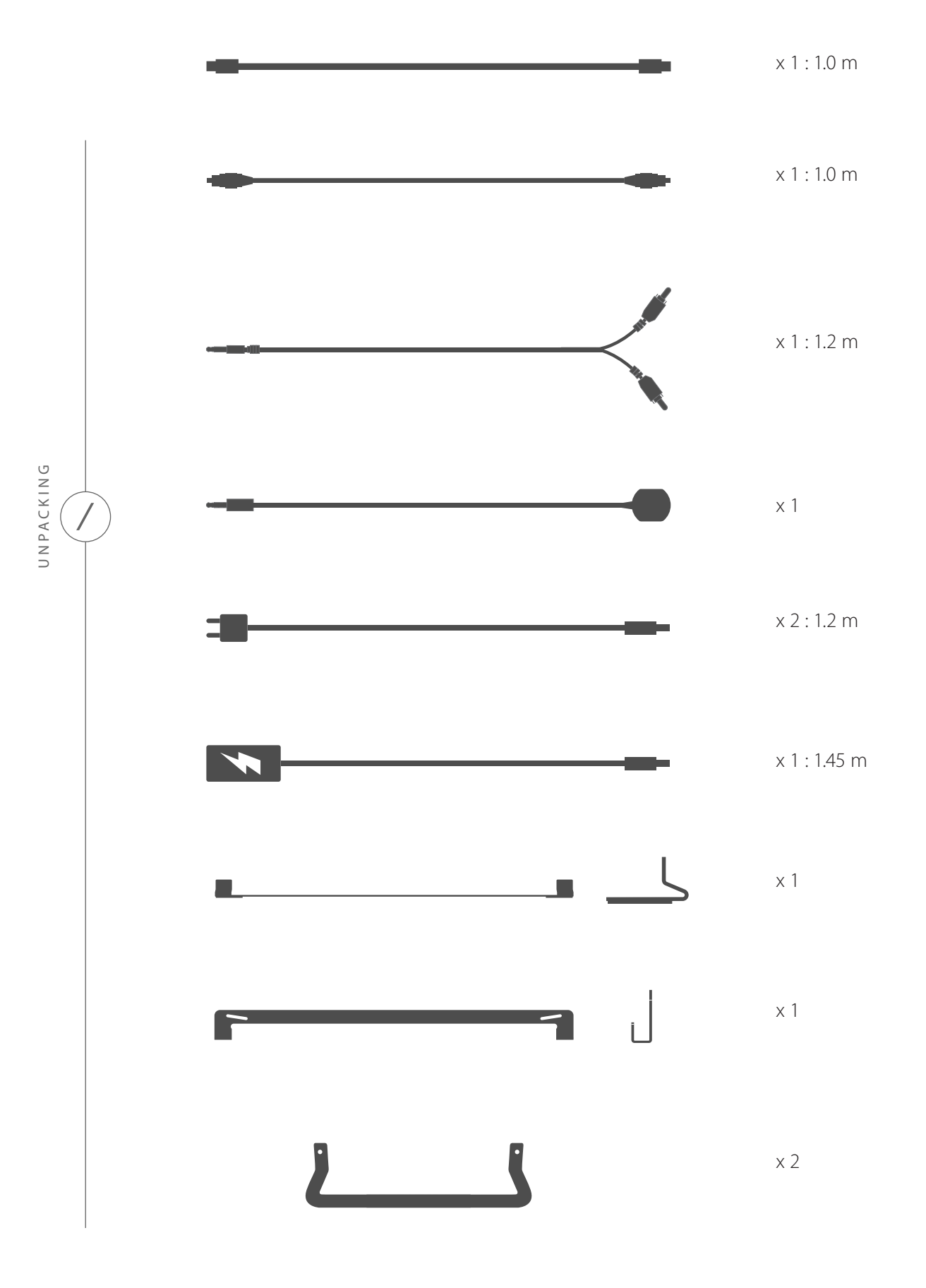

**7**

Omni Adapt+

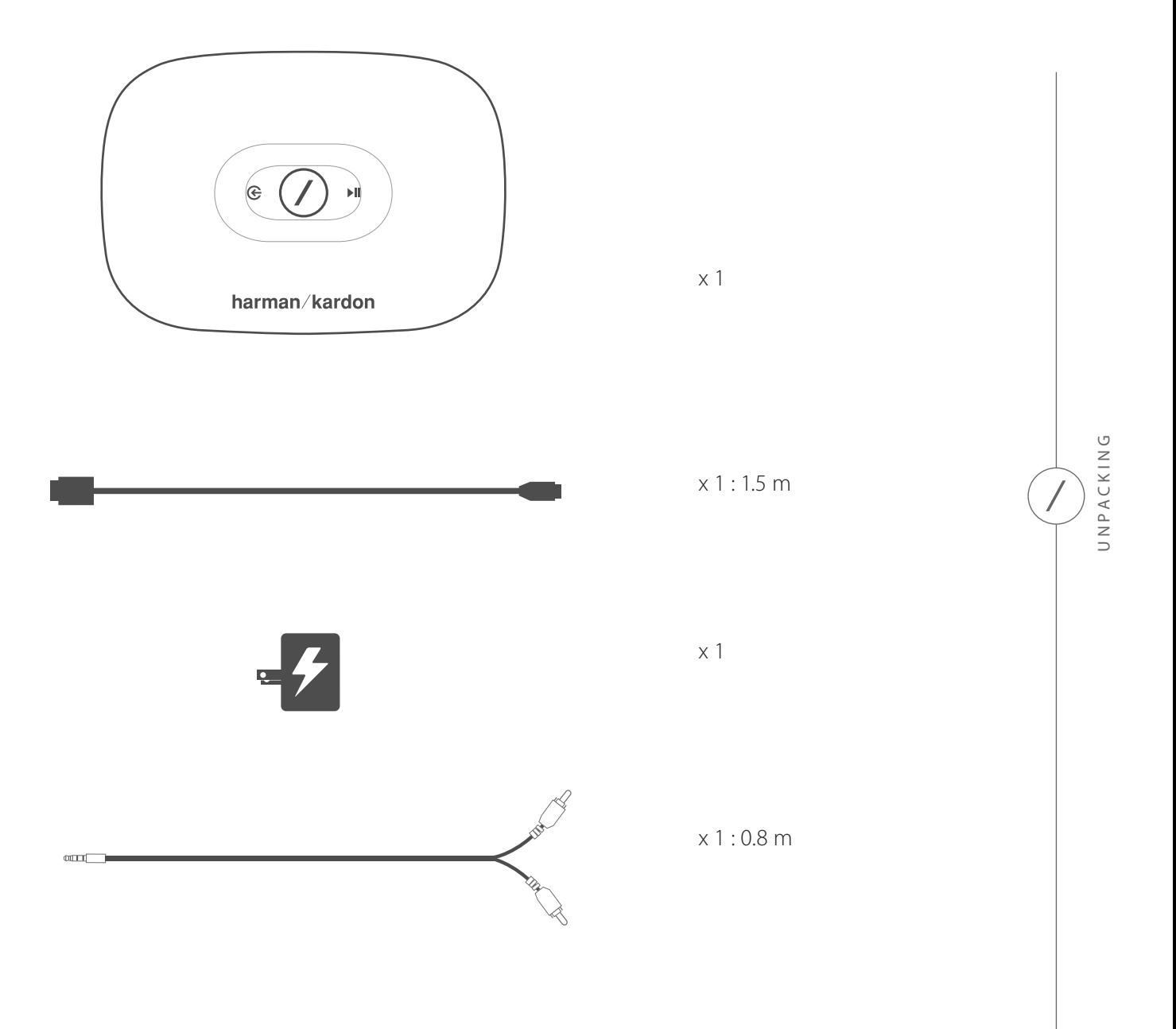

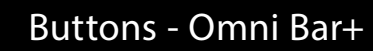

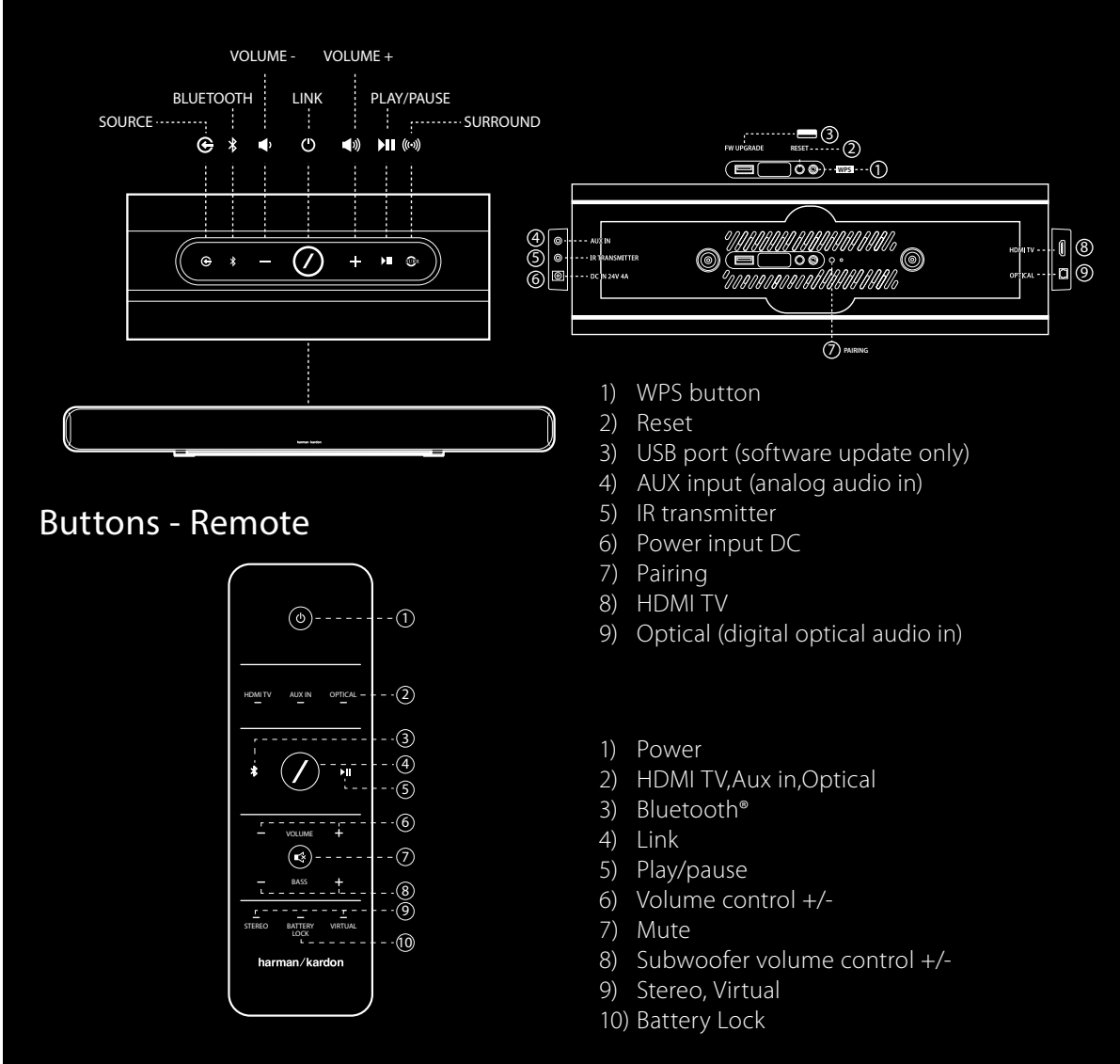

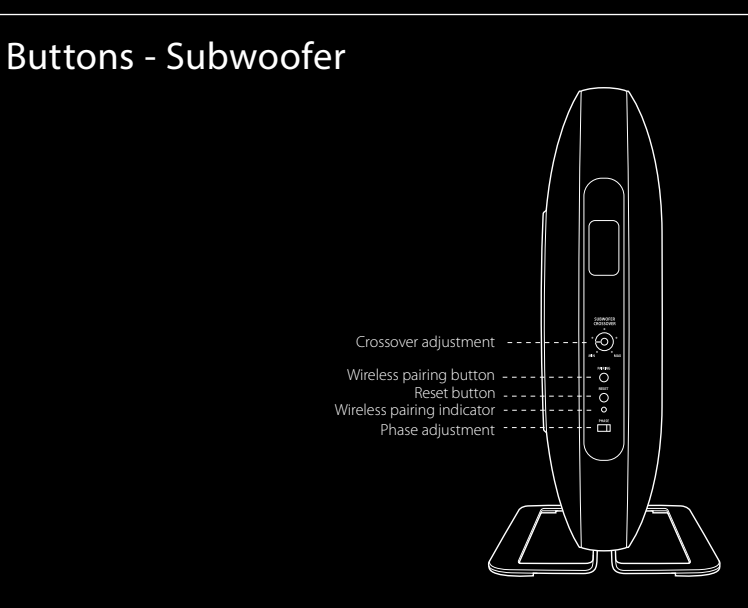

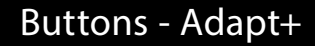

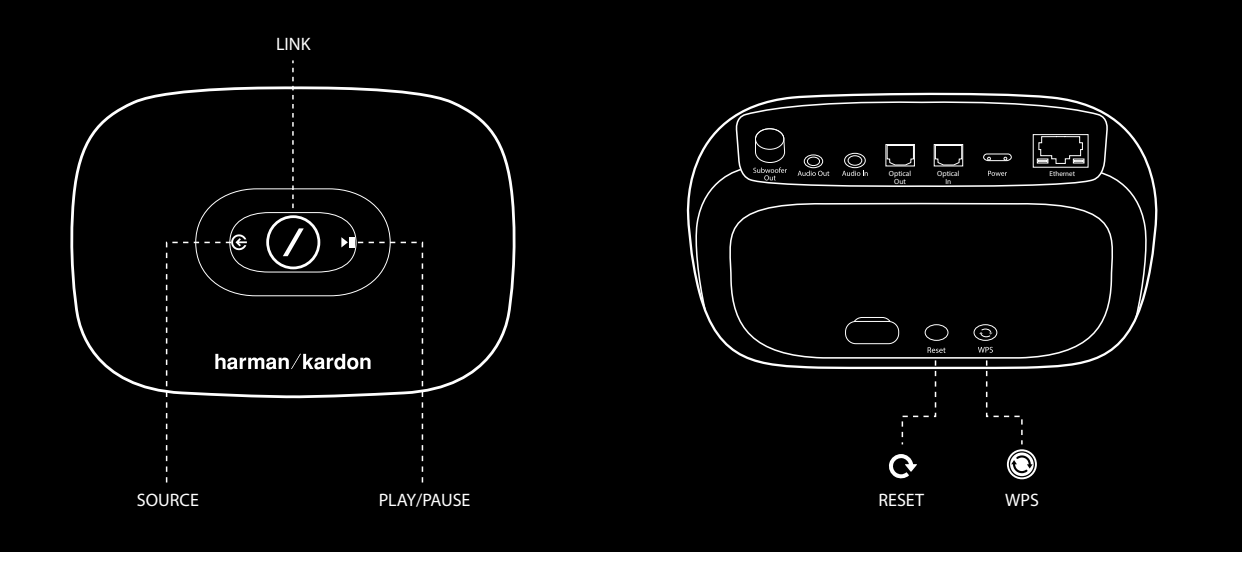

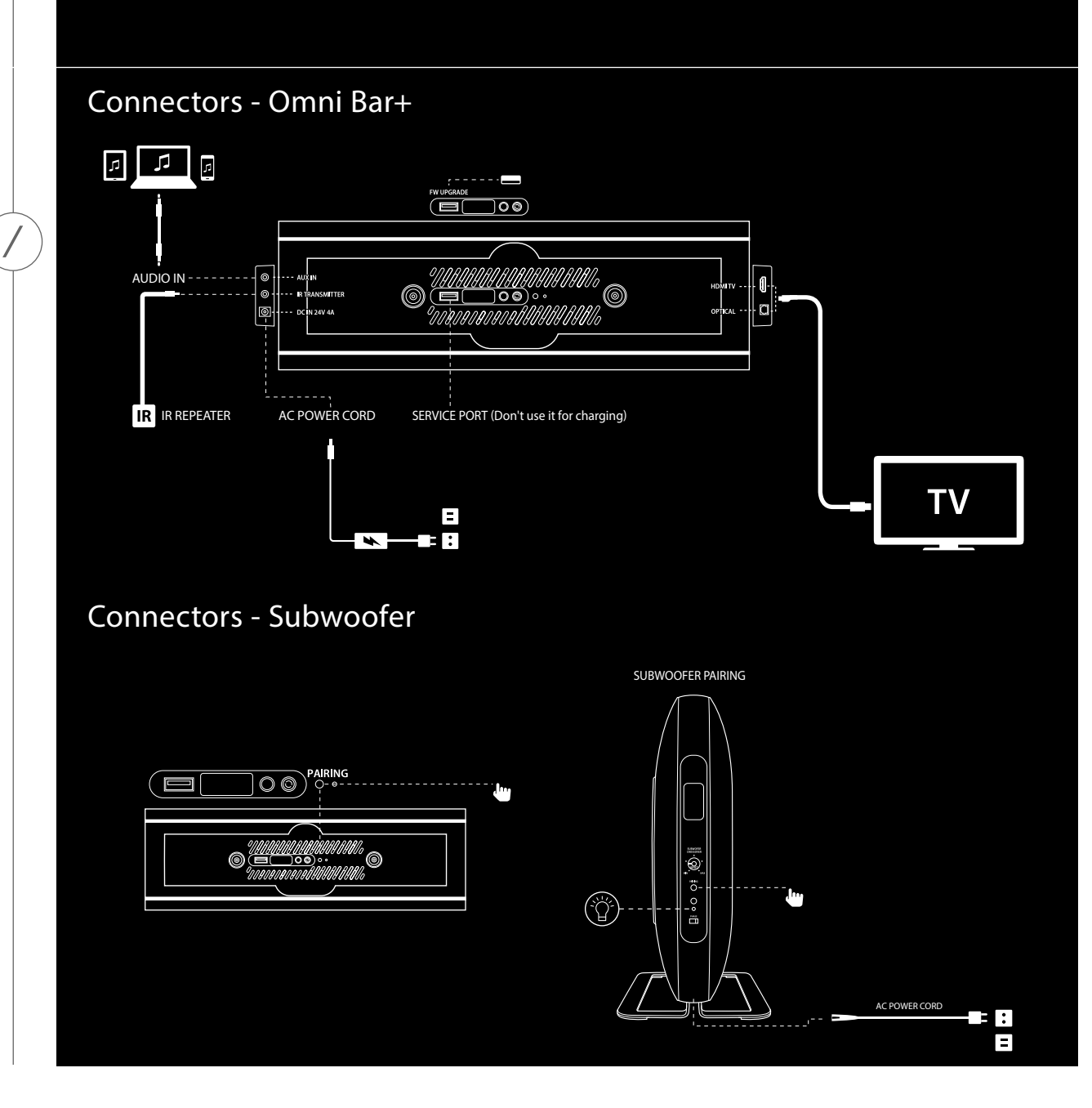

BUTTONS AND CONNECTORS BUTTONS AND CONNECTORS

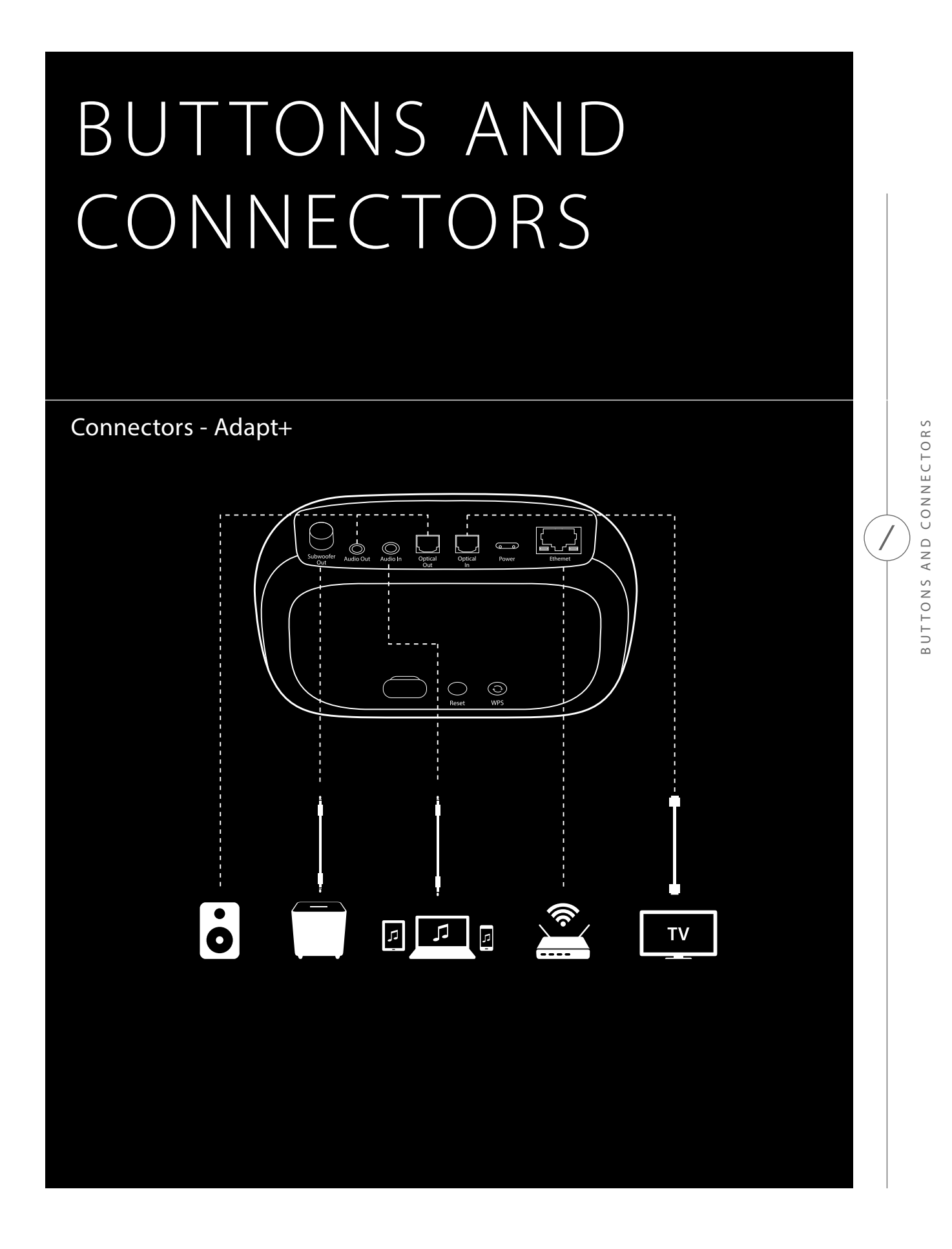

#### $\text{Link}$  Button  $\oslash$ П

Pressing the Link button adds this speaker to a different speaker group. Grouped speakers all play the same music. For example, if you are listening to music in the Bedroom, you can walk to the Kitchen and press the Link button on the speaker in the Kitchen. The Kitchen will join and begin to play the same music as the Bedroom. Pressing multiple times will switch between different groups on the network.

Pressing the Link button for 5 seconds will enable Party Mode, which sends the same music to every speaker in the house.

#### L Source Button **G**

Pressing the Source button cycles the currently active music source in this room between AUX-in, Optical, and HDMI TV for the Omni Bar+ or AUX-in, Optical, and Bluetooth for the Omni Adapt+. If you are currently streaming audio over Wi-Fi, it will switch away from Wi-Fi to one of these other sources. Switching to one of these sources will send the same music that you hear on this speaker to all the other speakers in the same group. On the Omni Bar+, this button will light up white when the active source is HDMI TV, green when the active source is AUX-in, or amber when the active source is Optical.

#### Bluetooth Button \* L

Press the Bluetooth Button to enter Bluetooth pairing mode on the Omni Bar. This button will also switch the currently active source to Bluetooth. Note that on the Omni Adapt+, you must press the Source button for 3 seconds to enter Bluetooth pairing mode instead.

#### ı Play/Pause Button ▶ II

The Play/Pause button pauses or resumes music playback on Bluetooth or any of the Wi-Fi sources, including Spotify Connect and Chromecast built-in. AUX-in audio must be paused from the external audio source.

#### $\mathbf{I}$ Volume +/- Buttons

Press the Volume + button to increase volume, or press the Volume – button to decrease volume. Pressing both at the same time will mute the speaker.

#### П Surround Button ((a)

The Surround button on the Omni Bar+ will turn on Virtual Surround. If Virtual Surround is already on, it will instead turn it off. When Virtual Surround is on, this button will light up amber. When turned off, it will light up white.

## **Power Button**

This button will put the Omni Bar+ into Standby mode. If it's already in Standby mode, then the Omni Bar+ will turn on instead. Note that both the Omni Bar+ and Omni Adapt+ will automatically enter Standby mode after 10 minutes of inactivity.

#### L HDMI TV, AUX-in, and Optical Buttons

Pressing these buttons will switch the Omni Bar+ to the corresponding input source.

#### Ш Mute Button

Press this button to mute the Omni Bar+. Pressing again will unmute and return to the previous volume level.

#### П Subwoofer Volume Control

Press the Bass + Button to adjust the level of the Omni Bar+ subwoofer up, or press the Bass - Button to decrease the level of the subwoofer.

#### L Stereo and Virtual Buttons

Press the Stereo button to turn off Virtual Surround on the Omni Bar+. Press the Virtual Button to turn Virtual Surround on.

#### L Battery Door Unlock Button

This button on the Omni Bar+ remote control is used to remove the battery door on the back of the remote control. When you wish to replace the Omni Bar+ remote control battery, press and hold this button down while sliding the battery cover off. The remote control uses as standard CR2025 3V battery.

#### п WPS Button <sup>@</sup>

This button is used to connect the speaker to your home Wi-Fi network. Press it to enter WPS PBC mode. Press it for 5 seconds to enter WPS PIN mode. See the WPS section on page 20 for more information.

#### Reset Button **C** Ш

Press the Reset button for 5 seconds to perform a factory reset. This will erase all user settings, disconnect from the Wi-Fi network, and the speaker will enter Wi-Fi setup mode, allowing you to connect it to a different Wi-Fi network.

## **Power Connector**

Use the supplied power supply or power cord to connect the speaker to AC power.

#### $\mathbf{I}$ Audio In Connector

Connect an analog audio source via a 3.5mm or 1/8" stereo AUX cable to this connector to enjoy audio from an analog audio device.

#### Optical In Connector п

Use an optical audio cable to connect your Omni Bar+ or Omni Adapt+ to your TV or external audio source. This connector supports 2.0 channel PCM up to 96KHz, 24-bit or Dolby Digital signals.

**Note:** If you use an optical connection to your TV, change your TV audio settings to support "external speakers" and disable the built-in TV speakers.

#### HDMI TV Connector Ш

If your TV supports HDMI ARC, you can hear the TV audio through your Omni Bar+ using a single HDMI cable connected to the HDMI TV input connector. This connector supports 2.0 channel PCM up to 96KHz, 24-bit or Dolby Digital signals.

#### IR Transmitter Connector Ш

If your Omni Bar+ blocks the IR remote control for your TV, you can connected the included IR transmitter to this connector. Place the other end of the IR transmitter close to your TV, and you will again be able to use your TV remote control.

#### L Pairing Button

Your Omni Bar+ comes from the factory already paired with the wireless subwoofer. If you ever need to reconfigure or replace your Omni Bar+ or wireless subwoofer, you can connect them again by pressing this button on both the Omni Bar+ and the wireless subwoofer. The LEDs will begin flashing quickly, and after 30 seconds the connection will be complete.

#### Optical Out Connector L

Connect the Omni Adapt+ to a receiver or amplifier using an optical cable for the highest quality digital audio connection.

## **Audio Out Connector**

Connect speakers or an amplifier here via a 3.5mm stereo cable if your external device doesn't support optical audio.

#### Subwoofer Out Connector L

Connect an active subwoofer to the Omni Adapt+ using an RCA audio cable.

## Crossover Adjustment

Use this to adjust the crossover frequency of the Omni Bar+ subwoofer. If the bass seems too loud or boomy, you can adjust this toward the Min setting. If you want more bass, you can adjust toward the Max setting.

# SPEAKER SETUP

In this section you will set up your Omni Bar+ or Omni Adapt+, connecting it to Wi-Fi and connecting each source device you plan to use.

Before you begin, download the Harman Kardon Controller app for iOS or Android. This app is available on both the iOS App Store and the Google Play Store. You will use this app to set up and configure the speaker.

If you prefer to learn via video, Harman Kardon has created a helpful setup video. Just scan the QR code below to be taken to the video on the web.

Setup video

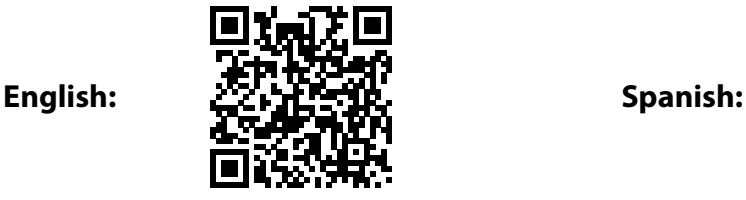

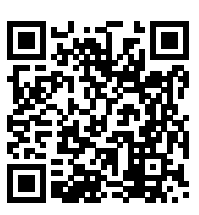

https://www.youtube.com/watch?v=2-Um9WH1zX0

https://www.youtube.com/watch?v=34k46uA4vhs

**Norwegian:**

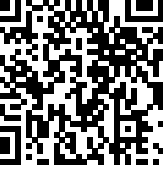

**Italian:**

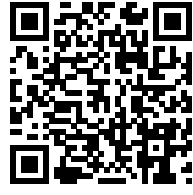

https://www.youtube.com/watch?v=ztfVLWjNFTU

**Dutch:**

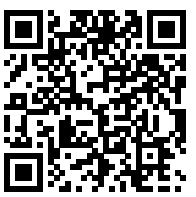

https://www.youtube.com/watch?v=Cfp26N8PXvc

https://www.youtube.com/watch?v=In\_7bxCtALM

**French:**

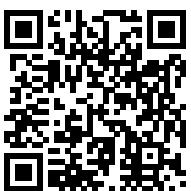

https://www.youtube.com/watch?v=JvQlg0Zxt84

SPEAKER SETUP SPEAKER SETUP

**Swedish:**

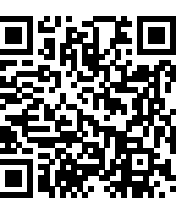

**German:**

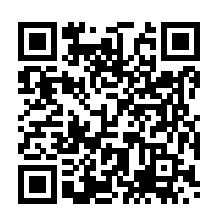

https://www.youtube.com/watch?v=FKtRTyZw8NU

https://www.youtube.com/watch?v=GUZdhK\_ucXs

## **Polish:**

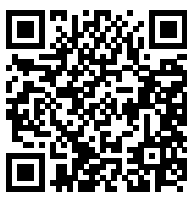

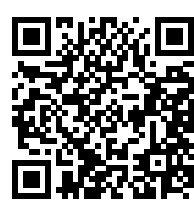

https://www.youtube.com/watch?v=uMpNXTir9tM

## **Finnish:**

**Danish:**

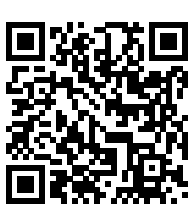

https://www.youtube.com/watch?v=dtYTx4O9GYA

https://www.youtube.com/watch?v=DsBavth019w

## Connecting Your Speaker to Wi-Fi

The first time you open the Harman Kardon Controller app, you will be greeted by a tutorial walking you through the basic operations, followed by the Set Up New Speaker button. Pressing this button will begin the setup process, which the Controller app will guide you through. It will also be described in this manual.

1. Before continuing, choose a room to set up. Decide if you will be setting up the Omni Bar+ or Omni Adapt+ alone, or if you will be setting up a wireless 5.1 surround system. Note that if you are setting up a wireless 5.1 surround system, you will need additional Omni 10+, 20+, or 50+ speakers. With the Omni Bar+, you can use a pair of Omni 10+, a pair of Omni 20+, or a pair of Omni 50+ speakers as your surrounds. With the Omni Adapt+, you will need 5 additional Omni 10+, 20+, or 50+ speakers. You will not be able to mix different types of Omni+ speakers together, so they all must be the same model of speaker. Place the speaker(s) within Wi-Fi range of your home router or access point, and in the desired listening location. Consult the Wireless 5.1 Surround Setup section on page 21 for more information on proper placement for stereo speakers. Plug in only the speakers you wish to set up in this room to AC power, then proceed.

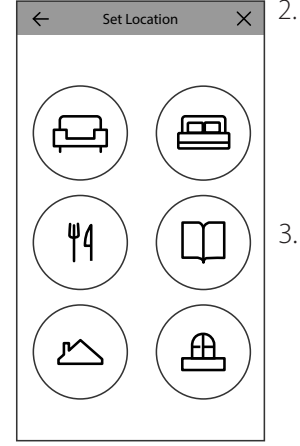

How many speakers will you use in

Configuration

Study

 $\Box$ 

One Speaker Two speakers (Stereo L/R) Omni Bar+ Adapt+

2. The next step of the speaker setup process is to select where this speaker will be used. Select one of the predefined rooms, like Living Room or Bedroom. If you wish to use a different room name than one shown here, you may customize it in the next step, so select the icon you wish to associate with this room instead.

> 4. Select the speaker type now: Omni Bar+; or Adapt+. The next step is to select how many

3. After selecting a room name, you will be able to customize the room with a specific color. There are twelve different colors to choose from. This color will always be associated with this room while using the app to make it easier to differentiate between rooms. You may also change the room name by tapping on the name and typing a new name.

> **Choose product** Please choose your Soundbar setup

 $\leftarrow$ 

 $\times$ 

 $\overline{\mathsf{x}}$ 

Soundbar setup 2.1 Soundbar/Subwoofer

Soundbar/Subwoofer/Rear Right / Rear Left Speaker Soundbar setup 5.1

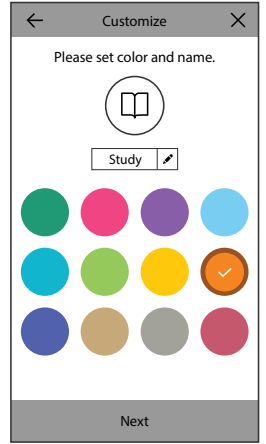

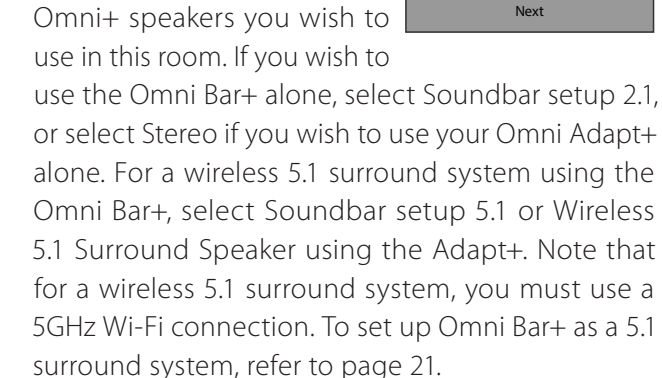

After this, you will connect the speaker to your home network. The process for this differs between Android and iOS.

## iOS

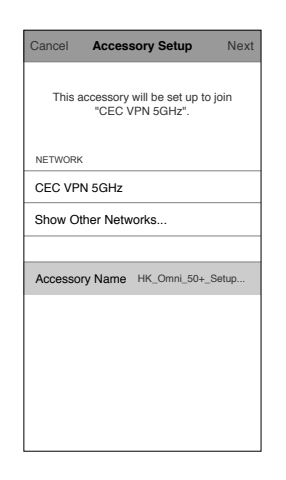

Omni Bar+ and Omni Adapt+ use a new iOS feature named Wireless Accessory Configuration, which is the easiest way to set up Wi-Fi for iOS users. Each speaker you have plugged in to AC power will appear on this screen. Select one of the speakers and an iOS system popup will appear, showing you a list of Wi-Fi networks in range. Choose the Wi-Fi network you want to connect this speaker to, then press Next. This should normally be the same network your phone is connected to, which will appear as the default option.

Note: If you don't see the correct Wi-Fi network, make sure that the speaker is in range of the Wi-Fi router or access point.

If your iPhone or iPad has never connected to this Wi-Fi network before, you will need to enter the Wi-Fi password at this time. Most users will not need to enter this password.

The speaker will automatically reboot and connect to the Wi-Fi network. Press Done in the top right corner of the popup to continue.

If you are only using one Omni Bar+ or Omni Adapt+ in this room,continue to Source Setup on page 22. If you're setting up a wireless 5.1 surround system, the Controller app will guide you through this process again, then proceed to Wireless 5.1 Surround Setup on page 21.

## Android

You will now see each speaker you have connected to AC power on the screen. Select any one of the speakers to see a list of available Wi-Fi networks. Choose the Wi-Fi network you wish to connect your Omni+ speakers to, then enter the Wi-Fi password. Every Omni+ speaker will reboot and connect to this Wi-Fi network.

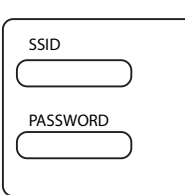

Note: If you don't see the correct Wi-Fi network, make sure that the speaker is in range of the Wi-Fi router or access point.

If you are only using one speaker in this room, continue to Source Setup on page 22. If you're setting up a wireless 5.1 surround system, proceed to Wireless 5.1 Surround Setup on page 21.

## WPS

WPS is a simple way to connect your system to your home Wi-Fi network. To confirm whether your router supports WPS, look for the WPS logo or the letters WPS on your router. The Omni Bar+ and Omni Adapt+ support both WPS-PBC and WPS-PIN modes.

## WPS-PBC

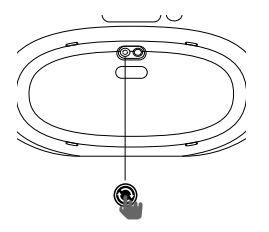

To connect your speaker via WPS-PBC mode:

- 1. Press the WPS button on your Wi-Fi router or access point.
- 2. Within one minute, press the WPS button on your Omni Bar+ or Omni Adapt+. 3. The Link button on the top of the speaker will begin to quickly flash for up to
- one minute. When the LED stops flashing and turns solid white, your speaker is connected.

Note: This will connect your speaker to the network. After this is complete, you must open the Harman Kardon Controller app and set up a new room for this speaker.

## WPS-PIN

To connect your speaker via WPS-PIN mode:

- 1. Use a web browser to navigate to your Wi-Fi router or access point's setup page.
- 2. Press the WPS button on the bottom of your Omni Bar+ or Omni Adapt+ for 5 seconds.
- 3. Enter 87654325 into the WPS-PIN section of your router or access point's setup page.
- 4. The Link button on the top of the speaker will begin to quickly flash for up to one minute. When the LED stops flashing and turns solid white, your speaker is connected.

Note: This will connect your speaker to the network. After this is complete, you must open the Harman Kardon Controller app and set up a new room for this speaker.

## Wireless 5.1 Surround Setup

Important: When setting up a wireless 5.1 system, you must connect all speakers to a 5GHz Wi-Fi network.

When setting up a surround sound system, speaker placement is important. You should place the surround speakers to the sides or behind the main seating area. Angle each speaker so it directly faces the listener. Place the speakers at the same height, preferably at about the same height as the listener's ears.

After placing the speakers and connecting them to Wi-Fi (see Connecting Your Speaker to Wi-Fi on page 18), the Controller app will guide you through assigning the channels. In the bottom of the screen, you will see every

available speaker on the network. Drag one of the speakers to the area for the correct position, and you will see the LED on top of that speaker flash white and hear an audio tone to identify which speaker you've selected. Make sure this is the correct speaker then repeat for each channel.

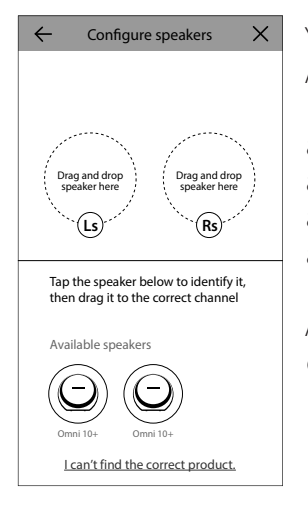

You may also upgrade any existing Omni Bar+ or Omni Adapt+ room to a wireless 5.1 system. Go to Settings > Room management and select the room you wish to add additional speakers in. Select Set up multichannel and you will be guided through the same setup process as above, with the ability to assign any other speaker already on the network to this room.

After this step is complete, continue to Source Setup on page 22.

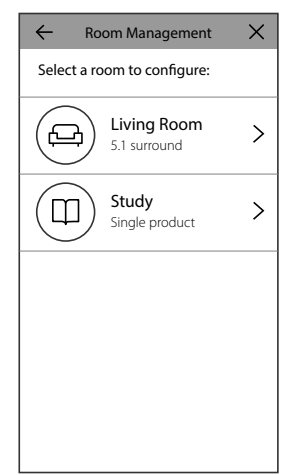

## Source Setup

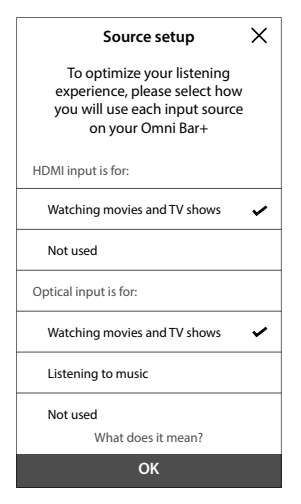

The final step to set up your Omni Bar+ or Omni Adapt+ is to configure the external sources. For each source, HDMI TV, Optical, or AUX-in, you will select how you plan to use this source.

If you are not using this source, select "Not used."

If you select "Watching movies and TV shows," then this input will have very little delay and good lip sync with the TV for video applications. But you won't be able to restream this input source to other Omni speakers in your house.

If you select "Listening to music," then you will be able to restream this input to other Omni speakers in your house. Bus an additional delay will be added for stability, which will be unsuitable for video applications.

You can change these settings later by going to Settings > Manage Rooms. Find the room you wish to change, select it, and then select Source setup. You will be taken through this step again and have the chance to reconfigure the inputs.

After this step, room setup is complete. You may now set up additional rooms through the same process, or start streaming music.

#### Connecting Your Speaker to Bluetooth П

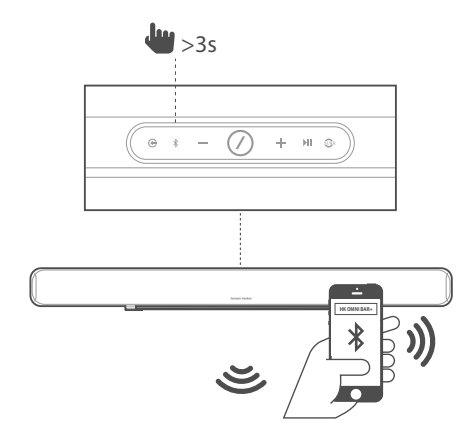

The Omni Bar+ and Omni Adapt+ are is equipped with Bluetooth, which allows audio streaming from any app on your phone or tablet. To pair your phone or tablet make sure the speaker is fully powered on, then press the Bluetooth button on the top of the Omni Bar+ or remote control or the Source button on the top of the Omni Adapt+ for 3 seconds. The Link button on the top of the speaker will begin to flash blue. Find the speaker in your phone or tablet's Bluetooth settings menu, and select it to pair.

Once paired, all the audio from your phone or tablet will be wirelessly streamed to your speaker and all the other speakers

in the same group. Stereo audio will automatically be sent to the front left, front right, surround left, and surround right speakers in a wireless 5.1 system, and you can send the audio around the house by grouping rooms in the Controller app or by pressing the Link button.

You only need to pair once with each speaker you wish to stream to via Bluetooth. After initial pairing is done, you only need to select the speaker in your phone or tablet's Bluetooth settings menu to reconnect.

When streaming Bluetooth audio, the Link button LED will turn blue.

Note that on many phones and tablets, changing the volume on your speaker will also change the volume on your phone or tablet. If you are playing music via Bluetooth and can't hear it or the volume is very low, try turning the volume up on both your phone and your speaker, which should solve this issue.

## Connecting External Sources

The Omni Bar+ and Omni Adapt+ have several ways to connect to your TV or external audio sources.

The preferred way to connect the Omni Bar+ to your TV is through HDMI ARC, which uses only a single cable and transmits high-quality digital audio. Using HDMI ARC, your TV's CEC commands will also be sent to the Omni Bar+, which will enable it to automatically power on, power off, and change volume with from the TV remote control. Dolby Digital is supported via the HDMI TV connection, which will enable true 5.1 wireless surround sound.Another option for the Omni Bar+, and the preferred option for the Omni Adapt+ to connect to your TV, is through optical. An optical connection also supports high-quality digital audio and Dolby Digital surround sound. Note that if you use an optical connection with your TV, you should configure your TV to support "external speakers" and disable the built-in TV speakers.

You may also connect external analog devices through the AUX-in or Analog In connectors on the Omni Bar+ and Omni Adapt+ by connecting a 3.5mm stereo auxiliary cable to the connector, and connecting the other end of the cable to your analog audio device.

Dolby Digital surround sound and stereo audio will automatically be sent to the correct channels in your wireless 5.1 surround sound system. Please make sure you have configured your sources correctly (see Source Setup on page 22), as any sources configured for Listening to Music can be sent around the house by grouping rooms in the Controller app or by pressing the Link button.

Note: If audio is playing over the Audio In connector, the speaker will automatically wake up from Standby mode. If your speaker never enters Standby Mode, make sure the external audio source is turned off. Additionally, the audio coming from the Audio In connector will have priority over other sources. Please stop or pause the Audio In source before beginning playback from Bluetooth, Wi-Fi, Optical, or HDMI TV.

When playing AUX-in audio, the Link button LED will turn green. When playing from the HDMI TV source, the source button LED will turn white. And when playing from Optical, the LED will turn amber. On the Omni Adapt+, the LED will also turn green when playing from the optical input.

L

# CONTROLLING OUR SPEAKER

## Speakers, Rooms, and Groups

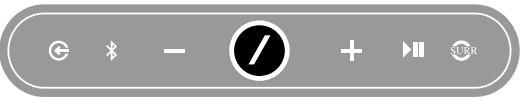

A primary feature of the Harman Kardon Wireless HD Music System is the ability to send audio around the house to any number of different rooms. The way this is organized is through rooms and groups.

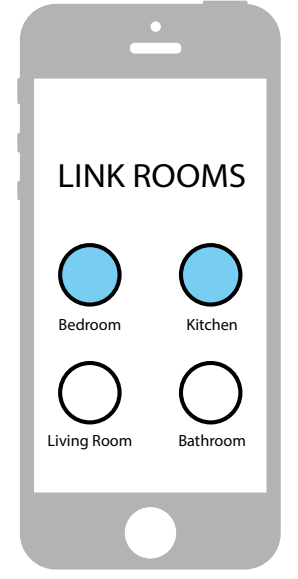

A room contains one or more speakers that always play audio together. It has a specific name, like Living Room or Bedroom, a specific color, and a specific icon. Rooms show up in the Harman Kardon Controller app as destinations to stream music to, and you can edit them, including the number of speakers, by going to Settings > Room management in the Controller app. They can be considered as permanent groups of speakers which always play the same audio content. Rooms with more than one speaker have a single Master speaker which is the speaker you use for physical button controls and to connect external sources.

A group contains two or more rooms which play the same audio content. Their names are formed from the rooms inside them, for example if you add the Kitchen to the Lounge to play the same music in both rooms, it would be named Lounge +1. Adding the Living Room would change the name to Lounge +2, and so on. Groups are created through the physical Link button

on the top of each speaker, or by pressing the Link Rooms button on the music player page in the app. Groups can be considered as temporary groups of speakers which are playing the same audio content, but are easy to change as you walk from room to room or simply desire playing different music in different areas. Groups don't have a Master room, and if you begin playing something new in any room, it will take priority and all other rooms in the group will begin to play the same audio.

## Volume and Muting

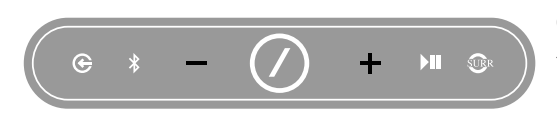

Controlling the volume on your speaker is simple. Press the Volume + button on the top of the speaker to increase the volume, or press the Volume – button to decrease the volume. Press both volume buttons

together to mute the speaker. If the speaker is muted, any change in volume will automatically unmute it.

You may also control the volume from within the Controller app. When you are streaming music from the Controller app to the speakers, you can use the hardware volume buttons on your phone or tablet to adjust the speaker volume. There is also a volume bar on the music player page in the Controller app, which can be used to adjust the volume for all speakers in the current group at once. Pressing the icon to the right of the volume bar will open a more detailed volume control for control of individual rooms inside the group.

## Switching Sources

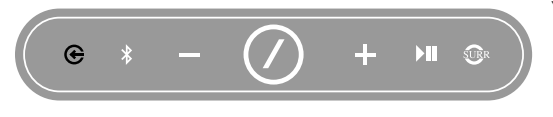

Your speaker can play audio from a variety of different sources, to let you play your favorite music. Chromecast built-in is supported by many different music apps and services (see *Chromecast Built-In* on

page 27 for more information). If you have a Spotify Premium account, Spotify Connect lets you play your favorite songs, playlists, and stations directly on the speakers. Even if you don't have a Spotify Premium account, you can use Chromecast built-in to stream Spotify to your speakers. The Harman Kardon Controller app has direct integration with a number of different music services, as well as allowing you to play music from the music stored on your phone or tablet. Bluetooth and AUX-in allow you to play music from any app or any analog audio device you already use.

Any time you begin playing audio from any of these sources, the speaker will automatically switch to that source and stop playing any audio content it was playing before. But if you desire more finetuned control over the active source, press the Source button to cycle through each one.

## Remote Control

The Omni Bar+ also comes with a remote control for easy operation. Please see Buttons and Connectors on page 9 for details on the remote control functions.

Please also note that the Omni Adapt+ does not work with a remote control or receive commands from the TV. When using the Omni Adapt+ with your TV, please use the Controller app or top panel buttons for control.

# PLAYING MUSIC FROM WI-FI

## Harman Kardon Controller App

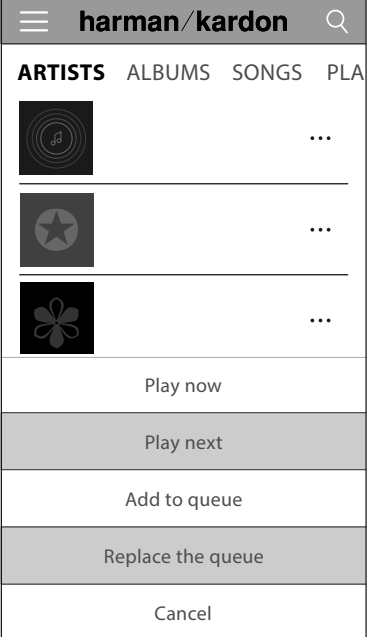

The Controller app is the easiest way to start wirelessly playing music to your speakers. Immediately after speaker setup you will be taken to the local music player screen. You can see all the music on your phone or tablet, sorted by Playlists, Songs, Artists, Albums, or Genres. Press any item on this screen and start dragging it. You can drop it on any room or group to immediately begin streaming.

Tapping on a song name will directly play that song in the active room or group, and additional playback options are available if you select the  $\cdots$  icon to the right of the song name. These options include:

- Play now: Stop playback of the current track (if any) and immediately play this track. The other tracks in the current album or playlist will also be added, to play after this one.
- Play next: Finish playing the current track (if any) and then switch to this track. The other tracks in the current album or playlist will also be added after this.
- Add song to queue: Add this track and all other tracks in the current album or playlist to the end of the playback queue.
- Replace the queue: Remove all tracks in the playback queue and play this track. The other tracks in the current album or playlist will be added to play after this one.

You may manually edit the playback queue by selecting the Queue icon on the music playback page. Drag tracks up or down to reorder them, or swipe to the side to remove them.

Select the additional playback options button on the music playback page to set the Shuffle and Repeat modes. Shuffle randomly orders your playback queue, playing each song once in a random order. Repeat One will repeat the current track over and over, and Repeat All will start at the beginning of the playback queue automatically when the last track is finished playing.

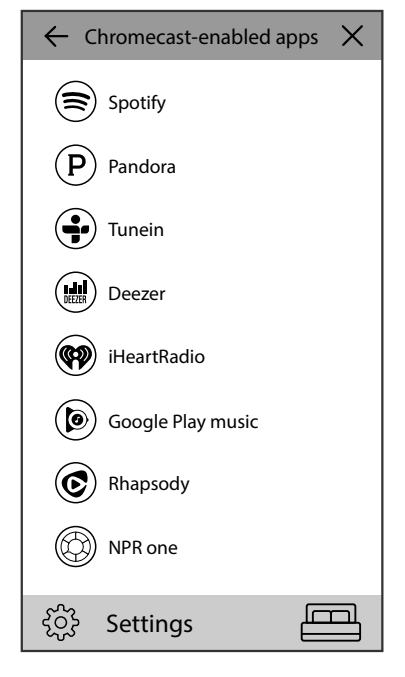

Tap the icon on the top left of the screen to open the sidebar for more options. Here you can see different music services which are integrated into the Controller app, or enter the Settings menu. Selecting any of these music services will bring you to a log in screen. Log in with your music service account name and password and the music content in the app will change to that music service's content.

If there are music services you rarely or never use, you can edit the list as it appears in the sidebar by going to Settings > Music Service Management. You can remove

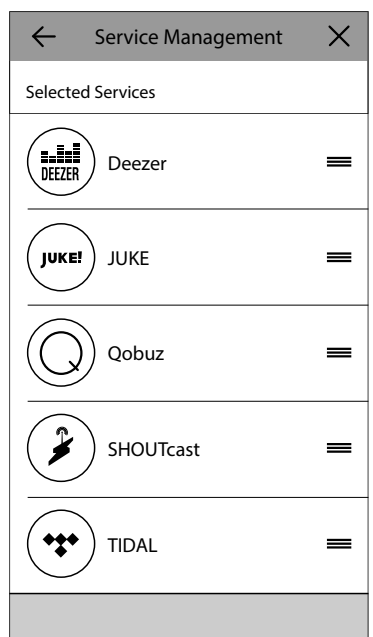

services from the list, reorder them, or add previously removed services.

## Spotify Connect

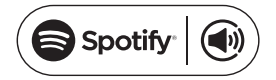

### Using This Device With Spotify Connect

Spotify lets you listen to millions of songs – the artists you love, the latest hits and discoveries just for you.

If you are a Spotify Premium user, you can control this device using your Spotify app.

Step 1. Connect your device to the same wifi network as your phone, tablet or PC running the Spotify app.

Step 2. Open the Spotify app, and play any song.

Step 3. Tap the song image in the bottom left of the screen.

Step 4. Tap the Connect icon.  $\bigcirc$ 

Step 5. Pick your [device] from the list.

For information on how to set up and use Spotify Connect please visit www.spotify.com/connect

### Licenses

The Spotify Software is subject to third party licenses found here : www.spotify.com/connect/third-party-licenses.

#### Chromecast built-in ı  $\sum$  Chromecast

Chromecast built-in works very similarly to Spotify Connect, except it is supported by a large and growing number of music apps and services. If the music app you are using supports Chromecast built-in, you will see the Cast button in that app.

Step 1. Connect your device to the same Wi-Fi network as the device with the app with Chromecast

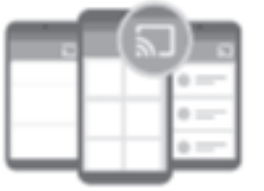

built-in support. Step 2. Open the app and begin to play a song.

Step 3. Tap the Cast icon.

Step 4. Select your Omni speaker.

The speakers will pull the music directly from the Internet and begin playback. Continue to use your favorite music apps to play and control music and other audio content.

For more information on how to use Chromecast built-in, refer to https://www.google.com/cast/ learn/audio and to find supported apps, refer to https://www.google.com/cast/apps

# UPGRADING

Harman Kardon will periodically release firmware and Controller app upgrades for your Harman Kardon Wireless HD Music System to add additional features and improve performance. In most cases, these upgrades will be automatic.

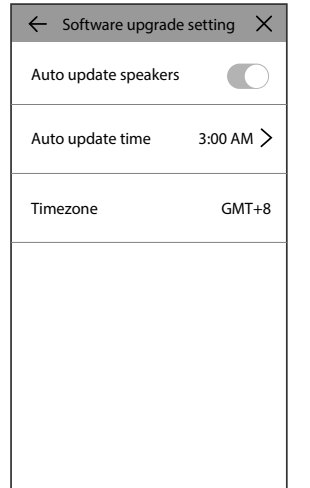

Speaker firmware updates are scheduled for the middle of the night, when most users are asleep, and will normally be automatically delayed if you are currently using the speaker. Your speaker will automatically download these firmware upgrades and install them without requiring user input.

App updates will appear on the iOS App Store and the Google Play Store. You can update the Harman Kardon Controller app as you would any other app on your tablet or phone. If you don't have automatic app updates turned on, please check the App Store or Google Play Store from time to time to see if there are any updates available.

## Settings

Inside the Harman Kardon Controller app, you can find the Settings menu at the bottom of the side bar on the left hand side of the screen. There is additional information and options for optimizing your system.

## Music services

In here you can optimize the layout of the built-in music services. Drag your most commonly used music services to the top, or remove unused services entirely. Any changes made here will be reflected in the music services menu on the main screen of the app, for quick and easy access to the services you use.

## Set up new speaker

Select this option if you have purchased a new Omni speaker and wish to add it to your home, or if you need to reset any of your existing Omni speakers. You will be taken to the initial room setup process again.

## Manage rooms

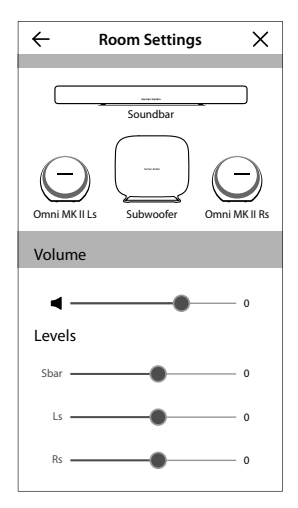

Here you can find advanced options for customizing each room in your system. You can edit the room name and change the room icon or associated color. If your room contains a single Omni speaker, you can add additional speakers to make a wireless 5.1 system, change the source setup configuration, or adjust the level of the wireless surround speakers. To increase the level of your surround speakers in a wireless 5.1 system, select Room Settings. Drag the Ls bar to the right to increase the Left Surround, or the Rs bar to the right to increase the Right Surround. Drag these bars to the left to decrease the surround levels. Adjusting the Sbar slider will made the soundbar itself relatively louder or quieter. You may also delete the room entirely, but note that if you do this you will need to set up the speaker again in order to use it.

#### П Tutorial

Select this option to view all the in-app tutorials again for visual guidance on how to use each part of the Harman Kardon Controller app.

#### Product info Π

In this menu you will see the current version of the Harman Kardon Controller app that you have installed, as well as the firmware versions of each speaker on the network. You may need this information for contacting customer service for additional help.

You will also find information about each one of our software partners and the terms of service.

## Advanced control

Sometimes activity in other apps on your phone can affect the volume level of your Omni Bar+ or Omni Adapt+. If you notice this problem, enter the Advanced control menu and turn on the "Disable hardware volume" option. You will no longer be able to use the physical volume buttons on your phone to adjust the speaker volume, but it will solve this issue should you encounter it.

#### FAQ ı

Selecting this will open your phone or tablet's Internet browser and take you to the FAQ section of the Harman Kardon website for additional support and information.

## Send us feedback

If you have any comments or additional questions, you can contact customer support directly through via selecting this option. After contacting us, you will receive a prompt reply.

# TROUBLESHOOTING

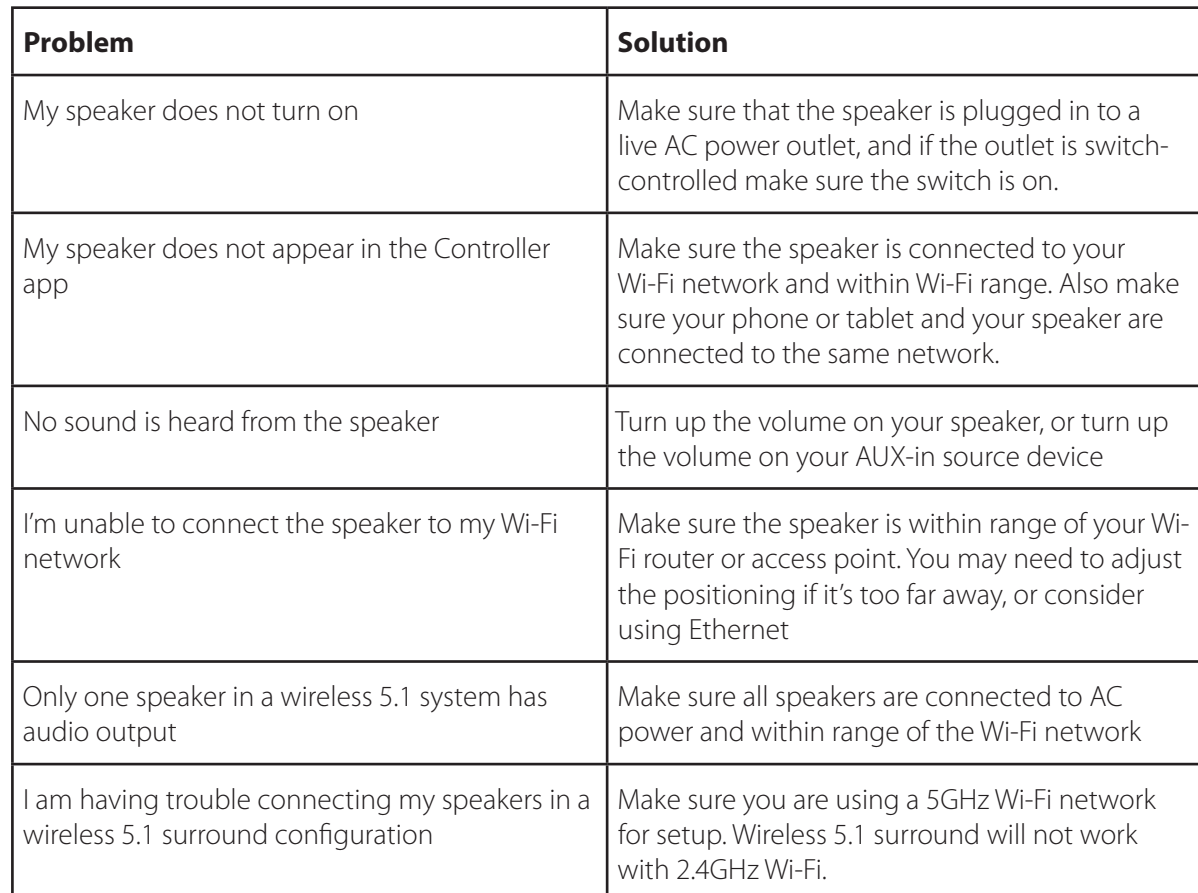

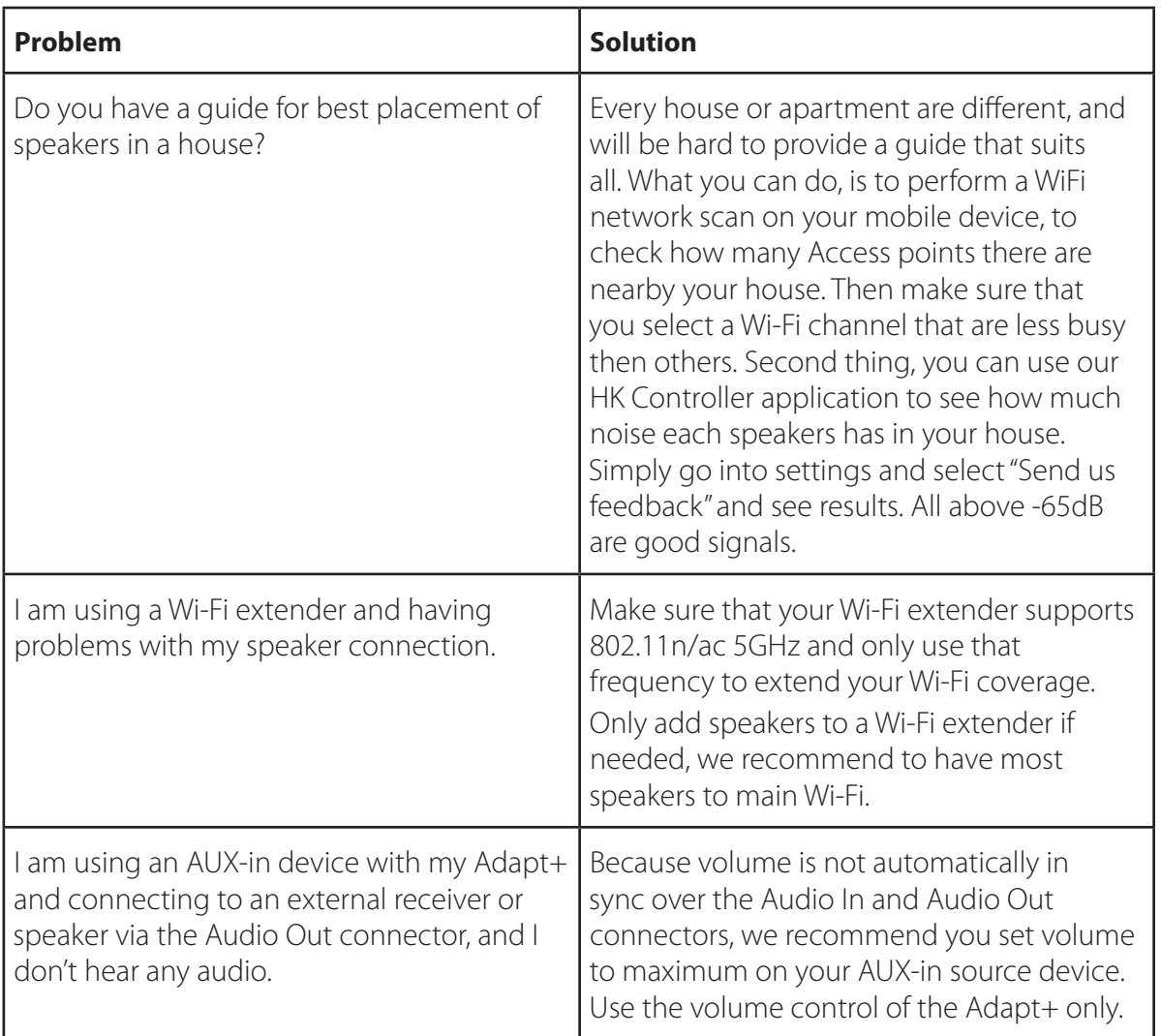

If you need more help with setting up your system, please go to www.harmankardon.com/wireless and watch our "how to's" videos.

There is also a section with FAQ's where you can find extra knowledge you might need.

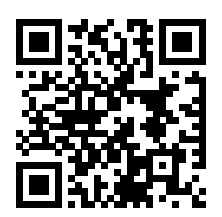

# OPEN SOURCE DECLARATIONS

This product contains open source software licensed under GPL. For a list of open source software and other relevant information, please download the Harman Kardon Controller app available on the App Store or Google Play. For your convenience, the source code and relevant build instruction are also available at http://www.harmankardon.com/opensource.html. Please feel free to contact us at:

Harman Deutschland GmbH ATT: Open Source, Gregor Krapf-Gunther Parkring 3 85748 Garching bei Munchen Germany

or OpenSourceSupport@Harman.com if you have additional question regarding the open source software in the product.

# TECHNICAL SPECIFICATIONS

### **Omni Soundbar+**

- Frequency response: 160Hz~20kHz (-6dB)
- Signal-to-noise ratio: >85dB
- Dimensions (W x D x H): W1150 x H103 x D53 mm
- Net Weight: Omni Bar+: 3.0 kg
- Power supply: DC24V, 4A
- Bluetooth version: 4.1
- Bluetooth transmitter frequency range: 2402 2480MHz
- Bluetooth transmitter power: <4dBm
- Bluetooth transmitter modulation: GFSK, π/4 DQPSK, 8DPSK
- 2.4G Wi-Fi transmitter frequency range: 2412 2472MHz (2.4GHz ISM Band, USA 11 Channels, Europe and others 13 Channels)
- 2.4G Wi-Fi transmitter power: <20dBm (EIRP)
- 2.4G Wi-Fi modulation: OFDM, DSSS, DBPSK, DQPSK, CCK, 16QAM, 64QAM
- 2.4G Wi-Fi network compatibility: IEEE 802.11b/g/n
- 5G Wi-Fi transmitter power: <18.5dBm
- 5G Wi-Fi modulation: OFDM, DSSS, DBPSK, DQPSK, CCK,16QAM, 64QAM, 256QAM
- 5G Wi-Fi network compatibility: IEEE 802.11ac
- 5G Wi-Fi transmitter frequency range: 5.15 5.35GHz, 5.470 5.725GHz, 5.725 - 5.825GHz
- Power consumption in sleep mode: <3 Watts
- 2.4GHz wireless frequency range: 2402 2478MHz
- 2.4GHz wireless transmitter power: <20 dBm
- 2.4GHz wireless modulation: π/4 DQPSK

**Note:** The OMNI BAR+ is intended to be used for streaming music via Bluetooth and Wi-Fi technology. This product is designed to be instantly on and ready to play music at a moment's notice, therefore, the Bluetooth and Wi-Fi must remain active at all times to ensure proper operation.

The OMNI BAR+ is in compliance with the European Union energy legislation. It will enter into sleep mode (networked standby) after 10 minutes without operation, after which it can be re-activated via Bluetooth or Wi-Fi.

## **Wireless Subwoofer**

- Frequency response: 45Hz~200Hz (-6dB)
- Crossover frequency: 80Hz~150Hz
- Signal-to-noise ratio: >80dB
- Dimensions: W480 x H400 x D103 mm
- Net Weight: 7.0 kg
- Power supply: 100-240V~50/60Hz
- Power consumption in sleep mode: <0.5 Watts
- 2.4GHz wireless frequency range: 2402 2478MHz
- 2.4GHz wireless receiver Sensitivity: -88dBm
- 2.4GHz wireless modulation: π/4 DQPSK
- 2.4GHz wireless transmitter power: <20 dBm

## **Packaging**

• Gross Weight: 15.93 kg

# TECHNICAL SPECIFICATIONS

## **Omni Adapt+**

- Model Name: HK OMNI ADAPT+
- Output voltage: ≥1Vrms
- Frequency response: 20Hz to 20KHz/20Hz~40KHz
- Signal-to-noise ratio at open (A-Weighted): 85dB(A-Weighted)
- Input connections: Bluetooth, Aux-in, Wi-Fi, 10/100 Mbps Ethernet port
- Output Connections: AUX, Optical, Subwoofer
- Dimensions (W x D x H): 143mm x 100mm x 35mm
- Weight: 285g
- Power supply: 5VDC, 2.3A
- Bluetooth transmitter frequency range: 2402 2480MHz
- Bluetooth transmitter power: 0-9dBm
- Bluetooth transmitter modulation: GFSK, π /4 DQPSK, 8DPSK
- 2.4G Wi-Fi transmitter frequency range: 2412 2472MHz (2.4GHz ISM Band, USA 11 Channels, Europe and others 13 Channels)
- 2.4G Wi-Fi transmitter power: <20dBm (EIRP)
- 2.4G Wi-Fi modulation: OFDM, DSSS, DBPSK, DQPSK, CCK, 16QAM, 64QAM
- 2.4G Wi-Fi network compatibility: IEEE 802.11b/g/n
- 5G Wi-Fi transmitter power: <18.5dBm
- 5G Wi-Fi modulation: OFDM, DSSS, DBPSK, DQPSK, CCK,16QAM, 64QAM, 256QAM
- 5G Wi-Fi network compatibility: IEEE 802.11ac
- Network standby power<3W

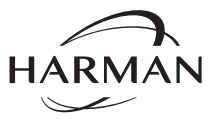

HARMAN International Industries, Incorporated 8500 Balboa Boulevard, Northridge, CA 91329 USA www.harmankardon.com

© 2017 HARMAN International Industries, Incorporated. All rights reserved. Harman Kardon is a trademark of HARMAN International Industries, Incorporated, registered in the United States and/or other countries. Features, specifications and appearance are subject to change without notice.

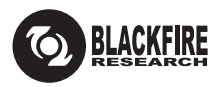

This Mark Certifies that this product is compliant with the BLACKFIRE ALLIANCE Standard. Please refer to WWW.BLACKFIREALLIANCE.COM for more information. BLACKFIRE RESEARCH™ is a Registered Trademark (No. 3,898,359) of BLACKFIRE RESEARCH CORP. All rights reserved.

## **&Bluetooth®**

The Bluetooth® word mark and logos are registered trademarks owned by Bluetooth SIG, Inc. and any use of such marks by HARMAN International Industries, Incorporated is under license. Other trademarks and trade names are those of their respective owners.

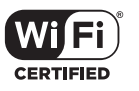

The Wi-Fi CERTIFIED™ Logo is certification marks of the Wi-Fi Alliance®.

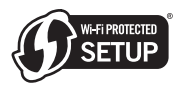

The Wi-Fi Protected Setup™ Identifier Mark is a mark of the Wi-Fi Alliance®.

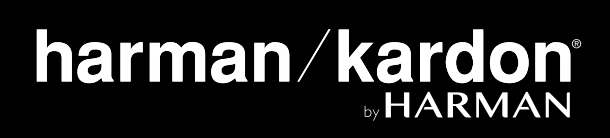